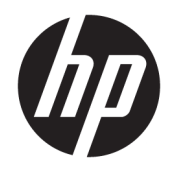

Guida per l'utente

© Copyright 2017 HP Development Company, L.P.

Windows è un marchio registrato o un marchio di Microsoft Corporation negli Stati Uniti e/o in altri paesi.

Intel e Core sono marchi di Intel Corporation negli Stati Uniti e in altri paesi.

Le informazioni contenute in questo documento sono soggette a modifiche senza preavviso. Le uniche garanzie per i prodotti e i servizi HP sono esposte sotto forma di dichiarazioni di garanzia esplicita che accompagnano tali prodotti e servizi. Nulla di quanto contenuto nel presente documento può essere interpretato come costituente una garanzia aggiuntiva. HP non si ritiene responsabile di omissioni o errori tecnici ed editoriali contenuti nel presente documento.

Prima edizione: giugno 2017

Numero di parte del documento: 937232-061

# **Sommario**

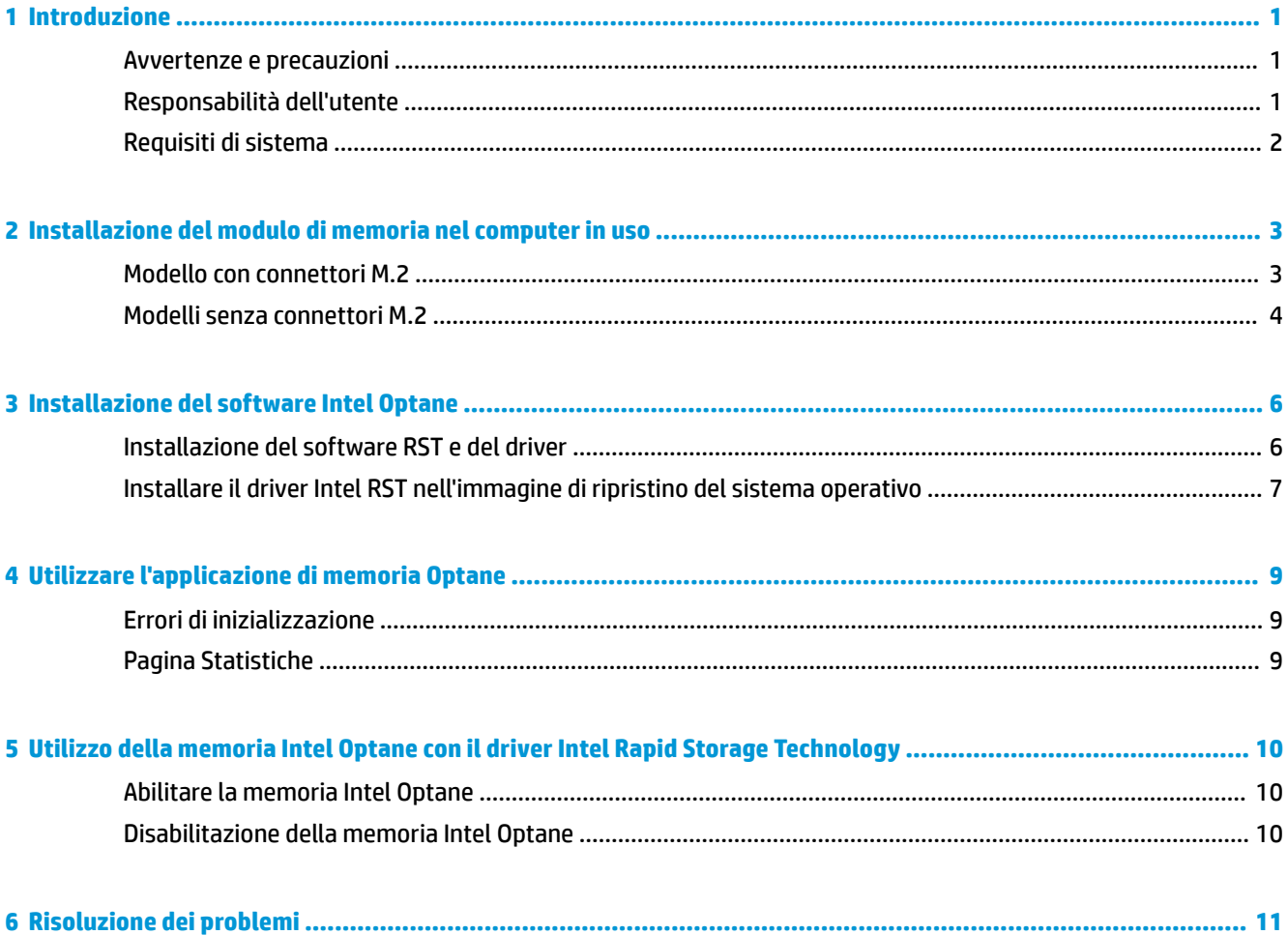

# <span id="page-4-0"></span>**1 Introduzione**

La memoria Optane è un modulo di M.2 progettato per aumentare le prestazioni del sistema se utilizzato con un dispositivo di archiviazione SATA (unità disco rigido) in computer Intel® Core™ di 7a generazione. Per informazioni dettagliate sulla memoria Intel Optane, visitare la pagina www.intel.com/support/optanememory.

### **Avvertenze e precauzioni**

**AVVERTENZA!** Qualsiasi superficie o area dell'apparecchiatura contrassegnata con questo simbolo indica la presenza di un pericolo di scossa elettrica. Per ridurre il rischio di lesioni da scossa elettrica, non aprire le aree coperte contrassegnate da questo simbolo.

**AVVERTENZA!** Per ridurre il rischio di gravi lesioni, leggere la *Guida alla sicurezza e al comfort*. in cui vengono forniti agli utenti di computer alcuni importanti suggerimenti sulla organizzazione ottimale della postazione di lavoro, sulla postura e sulle abitudini di lavoro corrette da adottare. La *Guida alla sicurezza e al comfort* fornisce anche importanti informazioni sulla sicurezza elettrica e meccanica. Questa guida è disponibile alla pagina <http://www.hp.com/ergo>, nonché nel CD della documentazione (se fornito con il prodotto).

**ATTENZIONE:** Qualsiasi superficie o area dell'apparecchiatura contrassegnata con questo simbolo indica la presenza di una superficie calda o di un componente caldo. Se si tocca tale superficie, esiste il rischio di scottature. Per evitare di correre questo rischio, lasciare che la superficie si raffreddi prima di toccarla.

**IMPORTANTE:** L'elettricità statica può danneggiare i componenti elettronici del computer. Prima di iniziare queste procedure, scaricare a terra l'elettricità statica toccando un oggetto metallico collegato a massa.

**IMPORTANTE:** Per evitare danni al computer, osservare le precauzioni seguenti sulla scarica elettrostatica (ESD) durante le procedure di rimozione e sostituzione di parti del sistema:

- Lavorare su un tappetino antistatico.
- Indossare una fascetta antistatica per assicurare che la carica elettrostatica eventualmente accumulata venga scaricata dal corpo a terra.
- Creare una messa a terra comune per l'apparecchiatura su cui si lavora collegando il tappetino antistatico, la fascetta antistatica e le unità periferiche a tale parte dell'apparecchiatura.

**NOTA:** Gli accessori HP devono essere utilizzati nei prodotti di computer HP. Sono stati sottoposti a rigide procedure di collaudo per l'affidabilità e vengono prodotti secondo standard di alta qualità.

### **Responsabilità dell'utente**

Si è responsabili di determinare se il prodotto è appropriato per l'uso ed è possibile eseguire l'interfaccia con altra apparecchiatura senza alcun malfunzionamento o danneggiamento. Inoltre si è responsabili di eseguire il backup dei dati prima di installare qualsiasi prodotto e il backup regolare dei dati dopo aver installato il

<span id="page-5-0"></span>prodotto. HP non è responsabile di eventuali perdite di dati o danni all'apparecchiatura risultanti dall'uso di qualsiasi prodotto. Per visualizzare QuickSpecs e determinare la compatibilità di questo prodotto con il computer o la workstation, vedere *QuickSpecs* sul sito [http://www.hp.com/go/productbulletin.](http://www.hp.com/go/productbulletin)

#### **Requisiti di sistema**

- Processori Intel i3, i5 o i7 di 7a generazione
- Driver Intel Rapid Storage Technology (Intel RST), versione 15.5 o successiva
- Sistema operativo: Aggiornamento di Windows® 10 primavera 2017 (1703) o in un secondo momento installato su un dispositivo di archiviazione supportato

**IMPORTANTE:** Solo l'aggiornamento di Windows 10 primavera 2017 (1703) o successivo è supportato.

- Un dispositivo di archiviazione backend (disco di sistema supporti lento) supportato collegato al controller Intel AHCI fuori dal chipset con Windows 10 a 64-bit installato, formattato per la tabella di partizione GUID (GPT) e almeno 5 MB di spazio non allocato continuo alla fine del volume di avvio
- Versione del BIOS HP 02.06 o versione successiva

**WE NOTA:** Per trovare il BIOS più recente per il prodotto, visitare la pagina [http://www.hp.com/support.](http://www.hp.com/support)

- BIOS configurato per Optane
- Il modulo di memoria Intel Optane popolato in un connettore M.2

**IMPORTANTE:** La memoria Intel Optane non supporta l autocodifica o le unità del Federal Information Processing Standard (FIPS) 140-2.

# <span id="page-6-0"></span>**2 Installazione del modulo di memoria nel computer in uso**

La procedura per installare il modulo varia in base al modello di computer. Se serve aiuto durante la preparazione del modello di computer per questa installazione, consultare la documentazione fornita con il computer oppure visitare la pagina <http://www.hp.com/support>per individuare il manuale per il modello in uso.

## **Modello con connettori M.2**

**X NOTA:** Se sono presenti due connettori M.2 sulla scheda di sistema, è possibile installare il modulo di memoria nel secondo connettore M.2 per evitare potenziali interferenze elettromagnetiche.

Installare il modulo sulla scheda di sistema.

- **1.** Individuare il connettore M.2 supportato sulla scheda di sistema. Nel connettore è presente la dicitura SSD.
- **2.** Se necessario, è possibile installare il distanziale nel foro vicino al connettore.

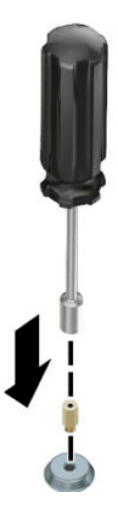

**3.** Inserire il modulo nel connettore M.2 **(1)**.

<span id="page-7-0"></span>**4.** Ruotare il modulo verso il basso **(2)** e quindi installare la vite **(3)**.

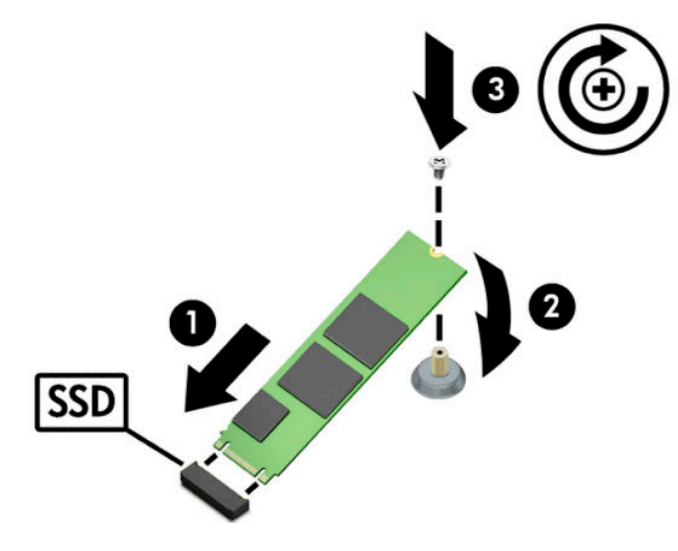

#### **Modelli senza connettori M.2**

Installare il modulo in una scheda di supporto PCIe e quindi la scheda di supporto nello slot di espansione x4.

**IMPORTANTE:** Non installare la scheda di supporto nello slot di espansione x16.

- **1.** Installare il modulo nelle scheda operatore PCIe.
	- **a.** Inserire il modulo nel connettore M.2 **(1)** e quindi inserire la vite nello slot del modulo **(2)**.
		- **IMPORTANTE:** Assicurarsi che lo slot della vite sia rivolto verso il modulo in modo che la vite si inserisca completamente nel modulo.
	- **b.** Ruotare il modulo verso il basso **(3)** e serrare le viti **(4)**.

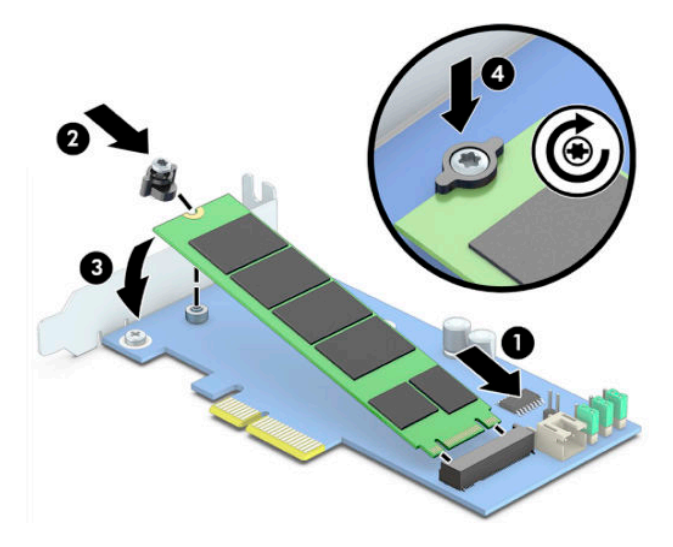

**2.** Inserire la scheda di supporto PCIe nello slot di espansione del computer **(1)** e quindi installare la vite nella staffa della scheda di supporto **(2)**.

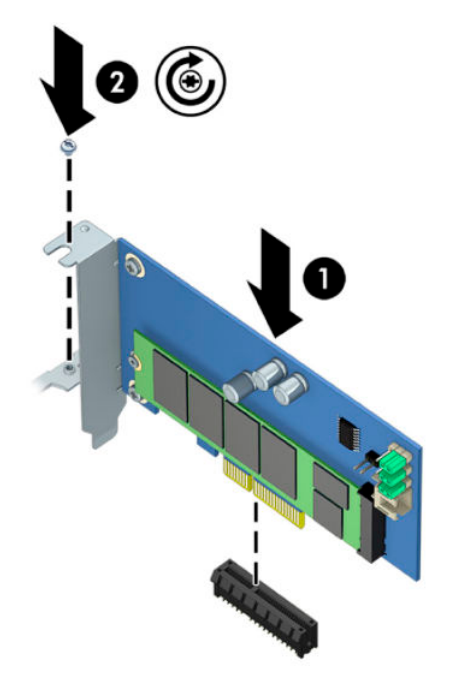

# <span id="page-9-0"></span>**3 Installazione del software Intel Optane**

In questa sezione viene descritto il processo di installazione del software di memoria Intel Optane e del driver nel computer.

Utilizzare Setup Utility per abilitare la memoria Optane. Dopo aver abilitato Optane in Setup Utility, è necessario abilitare il software Intel RST.

**X** NOTA: La scheda di sistema richiede un aggiornamento del BIOS alla versione 02.06 o successiva prima di poter installare la memoria Intel Optane e il pacchetto del driver del software può essere installato. Per individuare il BIOS più recente per il prodotto, visitare la pagina www.hp.com/support, attenersi alle istruzioni visualizzate per individuare il prodotto e trovare gli scaricamenti.

Per abilitare Intel Optane in Setup Utility:

- **1.** Accedere a Setup Utility riavviando il computer e premendo ripetutamente F10 per accedere alla configurazione
- **2.** Selezionare Avanzate > Opzioni di sistema, quindi selezionare Configura controller dello storage per **Intel Optane**.
	- **WE NOTA:** È possibile configurare la memoria Optane in modo programmatico con BiosConfigUtility.exe o i comandi delle impostazioni WMI BIOS.
- **3.** Riavviare il computer.
- **IMPORTANTE:** Dopo aver installato l'Optane System Accelerator, tornare a una versione del BIOS precedente alla 02.06 disabiliterà l'acceleratore di sistema Intel Optane e potrebbe impedire al sistema di avviarsi.

#### **Installazione del software RST e del driver**

In questa sezione si fornisce una panoramica delle procedure per installare e configurare la memoria Intel Optane con un'interfaccia utente Intel RST.

**IMPORTANTE:** Aggiornare il BIOS alla versione 02.06 o successiva prima di installare il software e il driver.

- **1.** Visitare<http://www.hp.com/support> e selezionare il più recente software Intel Rapid Storage Technology e il driver.
- **2.** Eseguire setupRST.exe e installare le impostazioni predefinite
- **3.** Riavviare il computer.
- **4.** Nel desktop di Windows, avviare l'interfaccia utente di Intel RST e quindi fare clic sulla scheda **Memoria Intel Optane**. Si apre la pagina Stato.
- **5.** Fare clic su **Abilita**.
- **6.** Una volta completato il processo di abilitazione, riavviare il computer.

Dopo aver riavviato il sistema, l'installazione continua in modalità provvisoria. Al termine dell'installazione, il sistema si riavvia nuovamente. È ora possibile utilizzare l'applicazione di memoria Intel Optane.

## <span id="page-10-0"></span>**Installare il driver Intel RST nell'immagine di ripristino del sistema operativo**

Il driver Microsoft Intel Rapid Storage Technology corrente non supporta la memoria Intel Optane. Pertanto, se l'immagine del sistema operativo è danneggiata (ad esempio con il danneggiamento dell'unità disco rigido, i file sono corrotti, vi sono alcuni file mancanti) e si accede al processo di Windows Recovery, l'immagine/gli strumenti di ripristino del sistema operativo devono contenere il driver Intel Rapid Storage Technology versione 15.5 o versione successiva. È possibile inserire questo driver nell'immagine/negli strumenti di ripristino del sistema operativo prima di installare Intel Optane.

Requisiti:

- Windows Assessment e Deployment Kit (ADK) installati
- Immagine Windows 10 64-bit
- Aggiornamento di Windows 10 primavera 2017 (1703)
- Software e driver Intel Rapid Storage Technology versione 15.5 o versioni successive, disponibili su www.hp.com/support
- Unità flash USB per l'installazione

Per installare il driver:

- **1.** Creare un'unità flash USB avviabile nell'immagine del sistema operativo Windows 10.
- **2.** Creare una directory di lavoro temporanea sul computer locale (ad esempio, C:\Win10USB).
- **3.** Nella directory di lavoro, creare tre sottocartelle denominate Windows, Winre e Driver.
- **4.** Estrarre il driver Intel Rapid Storage Technology nella sottocartella Driver.
- **5.** Nell'unità flash USB di Windows 10, copiare il file install.wim dalla directory Sorgenti sull'unità flash nella directory di lavoro (ad esempio, C:\Win10USB).
- **6.** Chiudere tutte le cartelle e Esplora file
- **7.** Aprire un prompt dei comandi come amministratore e passare alla directory di lavoro (ad esempio, cd C:\Win10USB).
- **8.** Determinare il numero di indice da modificare in base alla versione installata di Windows 10. Scegliere l'indice che corrisponde alla versione di Windows 10.

Per determinare l'indice, esequire il comando dism /qet-wiminfo /wimfile:install.wim.

- **IMPORTANTE:** Con questo esempio viene modificato l'Indice 2. È possibile ripetere i passaggi per modificare le versioni aggiuntive.
- **9.** Modificare il file install.wim eseguendo i seguenti comandi:
	- Montare l'immagine di Windows: dism /mount-image /imagefile: install.wim / index:2 /mountdir:windows
	- **•** Aggiungere i driver Intel Rapid Storage Technology per l'immagine di Windows:  $\text{dism}$  / image:windows /add-driver /driver:drivers /forceunsigned /recurse
	- Montare l'immagine di ripristino di Windows: dism/mountimage/imagefile:c: \Win10USB\windows\windows\system32\recovery\winre.wim /Index:1 / mountdir:winre
- Aggiungere il driver Intel Rapid Storage Technology nell'immagine di ripristino di Windows: dism /image:winre /add-driver /driver:drivers /forceunsigned / recurse
- Smontare l'immagine di ripristino di Windows: dism /unmount-wim /mountdir:winre / commit
- Smontare l'immagine di Windows: dism /unmount-wim /mountdir:windows /commit
- Copiare il file install.wim aggiornati nella directory di lavoro nella directory Sorgenti sull'unità flash USB

# <span id="page-12-0"></span>**4 Utilizzare l'applicazione di memoria Optane**

## **Errori di inizializzazione**

È possibile aprire l'applicazione selezionando **Memoria Intel Optane** nel menu Start.

Questa sezione include esempi di errori che potrebbero verificarsi se il computer non è pronto ad abilitare la memoria Intel Optane.

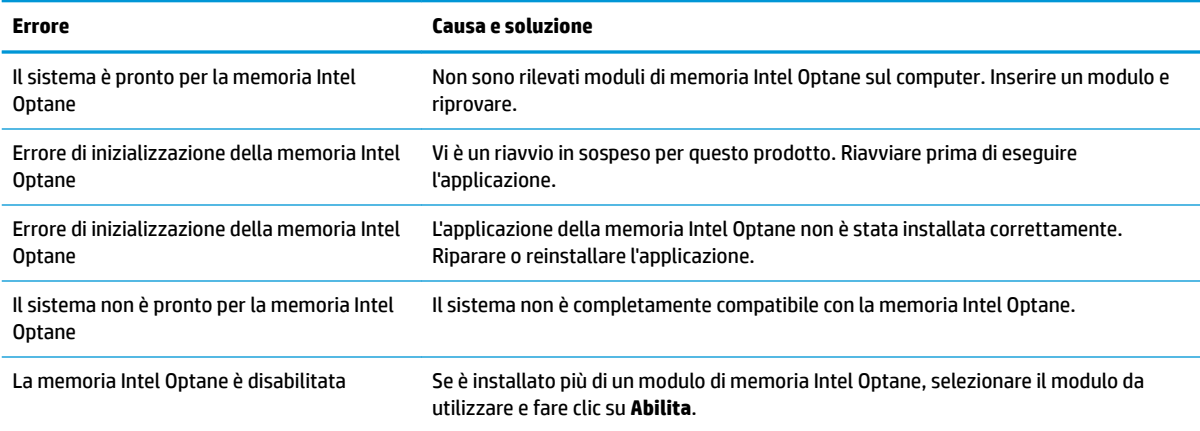

## **Pagina Statistiche**

Per visualizzare le statistiche, la memoria Intel Optane deve essere abilitata.

La pianificazione dell'ottimizzazione viene visualizzata solo per moduli di memoria da 32 GB o maggiori.

# <span id="page-13-0"></span>**5 Utilizzo della memoria Intel Optane con il driver Intel Rapid Storage Technology**

#### **Abilitare la memoria Intel Optane**

Per abilitare la memoria Intel Optane tramite l'applicazione di Intel Rapid Storage Technology, aprire l'applicazione Intel Rapid Storage Technology e quindi fare clic sulla scheda **Memoria Intel Optane**.

- **NOTA:** Nella scheda **Memoria Intel Optane** viene visualizzato solo il software Intel Rapid Storage Technology versione 15.5 o successiva.
	- **1.** Fare clic su **Abilita**.
	- **2.** Selezionare l'unità rapida compatibile, quindi fare clic su **Sì**. L'opzione delle unità compatibili viene visualizzata solo se più di un modulo di memoria Intel Optane è installato nel computer.
	- **3.** Dopo aver completato il processo di abilitazione, fare clic su **Riavvia** per riavviare il computer.
	- **IMPORTANTE:** È necessario riavviare il computer, non arrestarlo. L'arresto potrebbe causare la visualizzazione non corretta dei volumi dell'unità.

#### **Disabilitazione della memoria Intel Optane**

**IMPORTANTE:** Non escludere la memoria Optane nel BIOS, a meno che non si disabiliti prima la funzione nell'applicazione Intel RST.

Prima di rimuovere il dispositivo di archiviazione SATA accelerato dalla memoria o rimuovere il modulo di memoria dal sistema, è necessario disabilitare la memoria Intel Optane.

Per disabilitare la memoria Intel Optane tramite l'applicazione Intel Rapid Storage Technology:

- **IMPORTANTE:** Non rimuovere il driver Intel Rapid Storage Technology dopo la disabilitazione della memoria Intel Optane.
	- **1.** Aprire l'applicazione Intel Rapid Storage Technology e quindi fare clic sulla scheda **Memoria Intel Optane**.
	- **2.** Fare clic su **Disabilita** e quindi fare clic su **Sì** per confermare.
	- **3.** Dopo il processo di disabilitazione completato, fare clic su **Riavvia** per riavviare il computer.
	- **IMPORTANTE:** È necessario riavviare il computer, non arrestarlo. L'arresto potrebbe causare la visualizzazione non corretta dei volumi dell'unità.

# <span id="page-14-0"></span>**6 Risoluzione dei problemi**

Questa sezione include esempi di errori che potrebbero verificarsi durante l'installazione del software e del driver della memoria Intel Optane. Per ulteriori informazioni e assistenza su questi errori, contattare l'assistenza al www.hp.com/support.

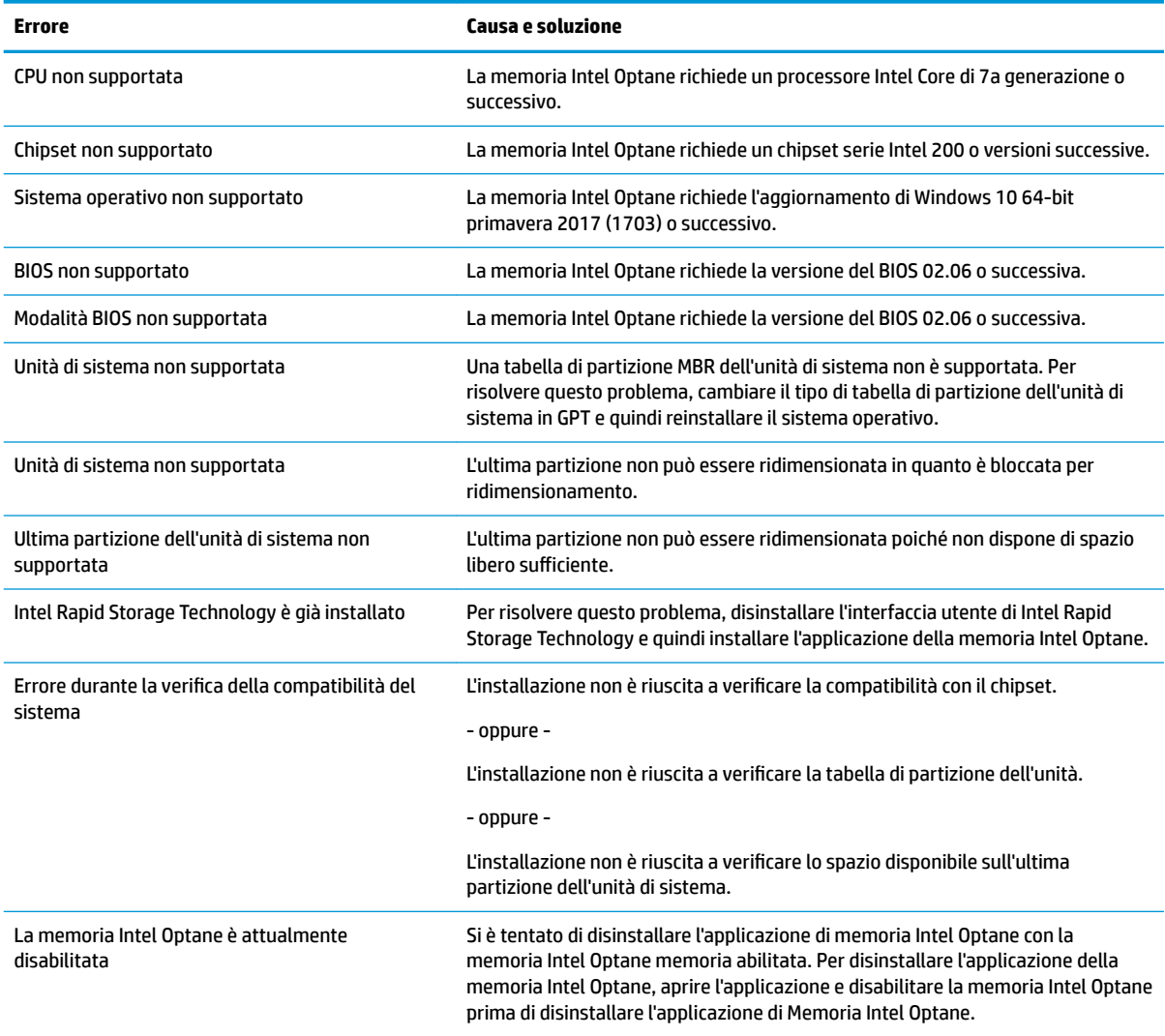